# <span id="page-0-0"></span>**Dell™ Studio 1535/1536** サービスマニュアル

[作業を開始する前に](file:///C:/data/systems/1535/ja/SM/before.htm#wp1180036) <u>[ベースカバー](file:///C:/data/systems/1535/ja/SM/base.htm#wp1223477)</u><br>[コイン型電池](file:///C:/data/systems/1535/ja/SM/coinbatt.htm#wp1179839) <u>[メモリ](file:///C:/data/systems/1535/ja/SM/memory.htm#wp1180987)</u><br>[ハードディスクドライブ](file:///C:/data/systems/1535/ja/SM/hdd.htm#wp1180023)<br>[プロセッサモジュール](file:///C:/data/systems/1535/ja/SM/cpu.htm#wp1179976) <u>[センターコントロールカバー](file:///C:/data/systems/1535/ja/SM/cntrcont.htm#wp1180201)</u><br><u>[キーボード](file:///C:/data/systems/1535/ja/SM/keyboard.htm#wp1180346)</u><br>[ワイヤレスミニカード](file:///C:/data/systems/1535/ja/SM/minicard.htm#wp1181360) [ディスプレイ](file:///C:/data/systems/1535/ja/SM/display.htm#wp1179838) <u>[カメラ](file:///C:/data/systems/1535/ja/SM/camera.htm#wp1223477)</u><br><u>[パームレスト](file:///C:/data/systems/1535/ja/SM/palmrest.htm#wp1181046)</u><br>[スピーカアセンブリ](file:///C:/data/systems/1535/ja/SM/speaker.htm#wp1180768) [光学ドライブ](file:///C:/data/systems/1535/ja/SM/optical.htm#wp1179928) USB / [オーディオボード](file:///C:/data/systems/1535/ja/SM/buttonbo.htm#wp1180150) <u>[マイク](file:///C:/data/systems/1535/ja/SM/mic.htm#wp1180150)</u><br>システム基板アセンブ<u>リ</u> [バッテリラッチアセンブリ](file:///C:/data/systems/1535/ja/SM/latch.htm#wp1179838) [フラッシュ](file:///C:/data/systems/1535/ja/SM/bios.htm#wp1179839) BIOS

### メモ、注意、および警告

メモ**:** コンピュータを使いやすくするための重要な情報を説明しています。

**● 注意:** ハードウェアの損傷やデータの損失の可能性を示し、その危険を回避するための方法を説明しています。

#### 警告**:** 物的損害、けが、または死亡の原因となる可能性があることを示しています。

Dell™ n シリーズコンピュータをご購入いただいた場合、このマニュアルの Microsoft® Windows® オペレーティングシステムについての説明は適用されません。

### この文書の情報は、事前の通知なく変更されることがあります。 **© 2008** すべての著作権は **Dell Inc.** にあります。

Dell Inc. の書面による許可のない複写は、いかなる形態においても厳重に禁じられています。

本書に使用されている商標: Dell **Oell Jid Dell Inc. の商標です。Microsoft、Windows、およびWindows Vista は米国およびその他の国における** Microsoft Corporation **の商標あるいは登録商標です。**Bluetooth<br>はBluetooth SIG, Inc. が所有する登録商標で、Dell が使用権を所有します。

この文書では、上記記載以外の商標および会社名が使用されている場合があります。これらの商標や会社名は、一切 Dell Inc. に帰属するものではありません。

モデル**: PP33L**

**2008** 年 **5** 月  **Rev.A00**

<span id="page-1-0"></span>ベースカバー **Dell™ Studio 1535/1536** サービスマニュアル

警告**:** コンピュータ内部の作業を始める前に、お使いのコンピュータに同梱の、安全にお使いいただくための注意を参照してください。

警告: この手順を開始する前に、コンピュータの電源を切り、AC アダプタをコンセントおよびコンピュータから取り外して、モデムを壁のコネクタおよびコンピュータから取り外し、<br>コンピュータからその他のすべての外付けケーブルを外します。

**● 注意**: 静電気放出を避けるため、静電気防止用リストバンドを使用したり、定期的に塗装されていない金属面(コンピュータの裏面にあるコネクタなど)に触れたりして、静電気を除去します。

### ベースカバーの取り外し

- 1. コンピュータの電源が切れていることを確認します。
- 2. バッテリを取り外します ([コンピュータ内部の作業を始める前にを](file:///C:/data/systems/1535/ja/SM/before.htm#wp1180694)参照)。
- 3. ベースカバーの 7 本のネジを緩め、図で示されているように、コンピュータからカバーを斜めに持ち上げます。

#### **△△ 警告**: ブロセッサのサーマル冷却アセンブリに触れないでください。プロセッサコンポーネントは、訓練を受けたサポート担当者だけが取り外しできます。

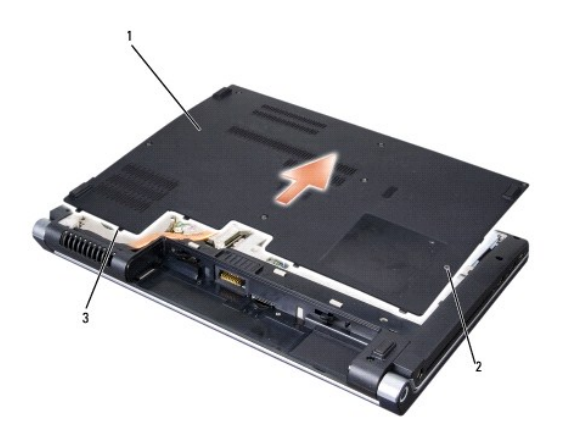

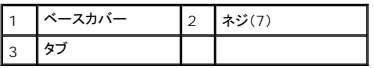

### ベースカバーの取り付け

- 1. ベースカバーのタブをコンピュータの底部に合わせます。
- 2. ベースカバーの 7 本のネジを締めます。
- 3. カチッと所定の位置に収まるまで、バッテリをバッテリベイにスライドさせます。

### <span id="page-2-0"></span>作業を開始する前に **Dell™ Studio 1535/1536** サービスマニュアル

- [推奨するツール](#page-2-1)
- [コンピュータ内部の作業を始める前に](#page-2-2)

この文書では、コンピュータのコンポーネントの取り外しおよび取り付けについて説明します。特に指示がない限り、それぞれの手順では以下の条件を満たしていることを前提とします。

- 1 [コンピュータ内部の作業を始める前にで](#page-2-2)の手順をすでに完了していること。
- l コンピュータに同梱の、安全に関する情報を読んでいること。
- l コンポーネントを交換する際は、既存のコンポーネントを事前に取り外していること(取り付けられていた場合)。

### <span id="page-2-1"></span>推奨するツール

このドキュメントで説明する操作には、以下のようなツールが必要です。

- 1 細めのマイナスドライバ
- l プラスドライバ
- 1 小型のプラスチックスクライブ
- <sup>l</sup> フラッシュ BIOS のアップデートメディア(デルサポートサイト **support.jp.dell.com** を参照)

### <span id="page-2-2"></span>コンピュータ内部の作業を始める前に

コンピュータへの損傷を防ぎ、ご自身を危険から守るため、次の安全に関する注意事項に従ってください。

#### **△ 警告: 本項の手順を開始する前に、お使いのコンピュータに同梱の、安全にお使いいただくための注意に従ってください。**

- **注意**: コンピュータシステムの修理は、認可された技術者のみが行ってください。デルに許可されていない修理(内部作業)による損傷は、保証の対象となりません。デル指定 コンピュータに付<br>属している『システム情報ガイド』の安全にお使いいただくための注意事項を読み、その指示に従ってください。
- **注意**: 静電気放電を避けるため、静電気防止用リストバンドを使用したり、定期的にコンピュータの裏面にあるコネクタなどの塗装されていない金属面に触れたりして、静電気を除去します。
- **注意**: コンポーネントおよびカードは、慎重に扱います。カードのコンポーネントや接点には触れないでください。カードを持つ際は縁を持つか、金属製の取り付けブラケットの部分を持ってくださ<br>い。プロセッサなどのコンポーネントを持つ際は、ピンではなく縁を持ってください。
- **注意**: ケーブルを外す際は、ケーブルそのものを引っ張らずに、コネクタやストレインリリーフループをつかんで抜いてください。ケーブルコネクタにロックタブが付いている場合は、ロックタブを<br>内側に押し込んでから、コネクタを外します。ケーブルを接続する際には、コネクタやそのピンの損傷を防ぐために、コネクタが正しい向きと位置に配置されていることを確認してください。
- 1. コンピュータのカバーに傷がつかないように、作業台が平らであり、汚れていないことを確認します。
- 2. Start(スタート) → 、矢印 とクリックしてから、Shut Down(シャットダウン)をクリックします。

オペレーティングシステムのシャットダウンプロセスが終了すると、コンピュータの電源が切れます。

- 3. コンピュータ、および取り付けられているすべてのデバイスをコンセントから外します。
- **注意**: ネットワークケーブルを外すには、まずコンピュータからケーブルを外し、次に、壁のネットワークジャックから外します。
- 4. 電話ケーブルとネットワークケーブルをすべてコンピュータから外します。
- 5. ExpressCard スロットおよび 8-in-1 メモリカードリーダーに取り付けられているカードをすべて押して取り出します。
- **注意**: システム基板への損傷を防ぐため、コンピュータを修理する前にバッテリをバッテリベイから取り外してください。
- 注意**:** コンピュータへの損傷を防ぐため、本製品専用のバッテリのみを使用してください。他の Dell コンピュータ用のバッテリは使用しないでください。
- 6. コンピュータを裏返します。
- 7. カチッと所定の位置に収まるまでバッテリリリースラッチをスライドさせます。
- 8. バッテリをスライドさせてバッテリベイから取り出します。

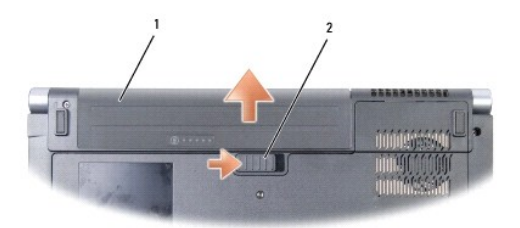

### 1 バッテリ 2 バッテリリリースラッチ

9. コンピュータの表側を上にしてディスプレイを開き、電源ボタンを押して、システム基板の静電気を除去します。

[目次に戻る](file:///C:/data/systems/1535/ja/SM/index.htm)

 $\sim$ 

#### <span id="page-4-0"></span>フラッシュ **BIOS Dell™ Studio 1535/1536** サービスマニュアル

BIOS アップデートプログラム CD が新しいシステム基板に同梱されている場合は、その CD から BIOS をフラッシュします。BIOS アップデートプログラム CD がない場合は、ハードディスクドライブ から BIOS をフラッシュします。

#### **CD** からの **BIOS** のフラッシュ

**● 注意**: 電力損失を防ぐため、良い状態であることが確認されている電源に AC アダプタを差し込みます。電力を損失すると、システムが損傷する可能性があります。

1. AC アダプタがコンセントに差し込まれており、メインバッテリーが適切にインストールされていることを確認します。

メモ**:** BIOS アップデートプログラム CD を使用して BIOS をフラッシュする場合、CD を挿入する前に <F12> を押して、コンピュータを 1 度だけ CD から起動するように設定します。この操 作を行わない場合は、セットアップユーティリティでデフォルトの起動順序を変更する必要があります。

2. BIOS アップデートプログラム CD を挿入して、コンピュータの電源を入れます。

**● 注意**: この手順は、一度開始したら中断しないでください。途中で中断すると、システムが損傷する可能性があります。

画面の指示に従ってください。コンピュータは引き続き起動を行い、新しい BIOS をアップデートします。フラッシュアップデートが完了すると、コンピュータは自動的に再起動します。

- 3. POST 中に <F2> を押してセットアップユーティリティを起動します。
- 4. < Alt > と <f > を押して、コンピュータのデフォルトをリセットします。
- 5. <Esc> を押してから **Save/Exit** を選択し、<Enter> を押して設定変更を保存します。
- 6. フラッシュ BIOS アップデートプログラム CD をドライブから取り出し、コンピュータを再起動します。

### ハードディスクドライブからの **BIOS** のアップデート

注意**:** 電力損失を防ぐため、良い状態であることが確認されている電源に AC アダプタを差し込みます 電力を損失すると、システムが損傷する可能性があります。

- 1. AC アダプタがコンセントに差し込まれており、メインバッテリーが適切にインストールされ、ネットワークケーブルが接続されていることを確認します。
- 2. コンピュータの電源を入れます。
- 3. **support.jp.dell.com** でお使いのコンピュータ用の最新の BIOS アップデートファイルを検索します。
- 4. **Download Now**(今すぐダウンロードする)をクリックしてファイルをダウンロードします。
- 5. **Export Compliance Disclaimer**(免責条項の遵守)ウィンドウが表示されたら、**Yes, I Accept this Agreement**(はい、同意します)をクリックします。 **File Download**(ファイルのダウンロード)ウィンドウが表示されます。
- 6. **Save this program to disk**(このプログラムをディスクに保存します)をクリックし、**OK** をクリックします。

**Save In**(保存先)ウィンドウが表示されます。

- 7. 下矢印をクリックして **Save In**(保存先)メニューを表示し、**Desktop**(デスクトップ)を選択して **Save**(保存)をクリックします。 ファイルがデスクトップにダウンロードされます。
- 8. **Download Complete**(ダウンロード終了)ウィンドウが表示されたら、**Close**(閉じる)をクリックします。 デスクトップにファイルのアイコンが表示され、そのファイルにはダウンロードした BIOS アップデートファイルと同じ名前が付いています。
- **注意**: この手順は、一度開始したら中断しないでください。途中で中断すると、システムが損傷する可能性があります。

<sup>9.</sup> デスクトップ上のファイルのアイコンをダブルクリックし、画面の指示に従います。

### <span id="page-6-0"></span>**USB /** オーディオボード **Dell™ Studio 1535/1536** サービスマニュアル

警告**:** 本項の手順を開始する前に、お使いのコンピュータに同梱の、安全にお使いいただくための注意に従ってください。

**● 注意**: 静電放電を避けるため、静電気防止用リストバンドを使用したり、定期的に塗装されていない金属面(コンピュータの裏面にあるコネクタなど)に触れたりして、静電気を除去します。

**● 注意**: システム基板への損傷を防ぐため、コンピュータ内部の作業を始める前にバッテリをバッテリベイから取り外す必要があります。

### **USB /** オーディオボードの取り外し

- 1. <u>作業を開始する前に</u>の手順に従って操作してください。
- 2. 光学ドライブを取り外します ([光学ドライブの取り外し](file:///C:/data/systems/1535/ja/SM/optical.htm#wp1180116)を参照)。
- 3. USB / オーディオボードの 2 本のケーブルをシステム基板のコネクタから外します。
- 4. ケーブルをシステム基板に固定している粘着テープを取り除きます。
- 5. USB/ オーディオボードをコンピュータのベースカバーに固定しているネジを外し、ボードを取り外します。

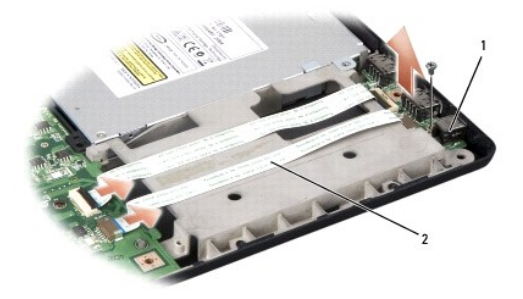

1 USB ボード 2 USB / オーディオケーブル

### **USB /** オーディオボードの取り付け

- 1. USB / オーディオボードのケーブルをシステム基板コネクタに接続します。
- 2. USB / オーディオボードを所定位置に設置し、ネジを締めて USB / オーディオボードを固定します。
- 3. 光学ドライブを取り付けます([光学ドライブの取り付けを](file:///C:/data/systems/1535/ja/SM/optical.htm#wp1180161)参照)。

<span id="page-7-0"></span>カメラ **Dell™ Studio 1535/1536** サービスマニュアル

警告**:** コンピュータ内部の作業を始める前に、お使いのコンピュータに同梱の、安全にお使いいただくための注意を参照してください。

警告: この手順を開始する前に、コンピュータの電源を切り、AC アダプタをコンセントおよびコンピュータから取り外して、モデムを壁のコネクタおよびコンピュータから取り外し、<br>コンピュータからその他のすべての外付けケーブルを外します。

**● 注意**: 静電気放出を避けるため、静電気防止用リストバンドを使用したり、定期的に塗装されていない金属面(コンピュータの裏面にあるコネクタなど)に触れたりして、静電気を除去します。

### カメラモジュールの取り外し

- 1. <u>作業を開始する前に</u>の手順に従ってください。
- 2. ディスプレイベゼルを取り外します[\(ディスプレイベゼルの取り外し](file:///C:/data/systems/1535/ja/SM/display.htm#wp1193208)を参照)。
- 3. カメラをディスプレイカバーに接続している 2 本のネジを緩めます。
- 4. カメラケーブルを外し、カメラモジュールを取り出します。

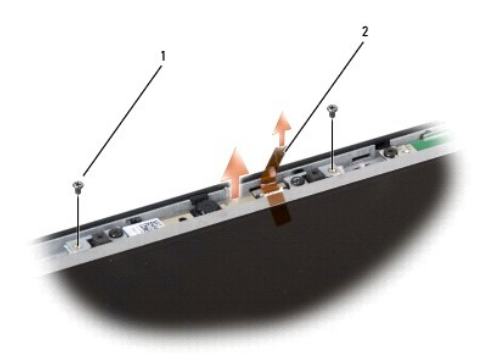

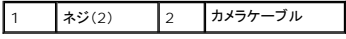

#### カメラモジュールの取り付け

- 1. [作業を開始する前にの](file:///C:/data/systems/1535/ja/SM/before.htm#wp1180036)手順に従ってください。
- 2. カメラをディスプレイカバーに固定している 2 本のネジを締めます。
- 3. カメラケーブルをコネクタに接続します。
- 4. ディスプレイベゼルを取り付けます[\(ディスプレイベゼルの取り付け](file:///C:/data/systems/1535/ja/SM/display.htm#wp1200680)を参照)。

### <span id="page-8-0"></span>センターコントロールカバー **Dell™ Studio 1535/1536** サービスマニュアル

警告**:** 本項の手順を開始する前に、お使いのコンピュータに同梱の、安全にお使いいただくための注意に従ってください。

- **注意**: 静電気放出を避けるため、静電気防止用リストバンドを使用したり、定期的に塗装されていない金属面(コンピュータの裏面にあるコネクタなど)に触れたりして、静電気を除去します。
- **注意**: システム基板への損傷を防ぐため、コンピュータ内部の作業を始める前にバッテリをバッテリベイから取り外してください。

### センターコントロールカバーの取り外し

- 1. [作業を開始する前にの](file:///C:/data/systems/1535/ja/SM/before.htm#wp1180036)手順に従って操作してください。
- 2. センターコントロールカバーを固定している 2 本のネジをバッテリベイから外します。

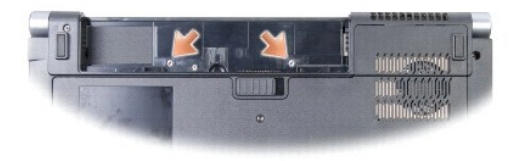

- 3. コンピュータを表に返し、ディスプレイを出来る限り開きます。
- 4. システム背面のバッテリベイのある箇所を始めとして、指を使ってセンターコントロールカバーを外します。
- **注意**: システム基板に接続されているデータケーブルへの損傷を防ぐために、センターコントロールカバーを強く引っ張らないでください。
- 5. センターコントロールカバーをそっと持ち上げます。

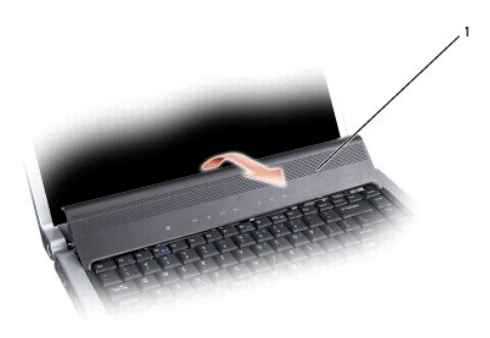

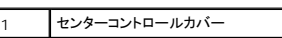

6. スクライブを使用して、キーボードの囲いをそっと取り出します([キーボードの取り外しを](file:///C:/data/systems/1535/ja/SM/keyboard.htm#wp1180366)参照)。

<span id="page-9-0"></span>7. キーボードの上部にある 2 本のネジを外します。

**← 注意:** キーボード上のキーキャップは壊れたり、外れたりしやすく、また取り付けに時間がかかります。キーボードの取り外しや取り扱いには注意してください。

8. キーボードを持ち上げ、そのまま少し前方へ動かし、システム基板のメディアコントロールボタンコネクタにアクセスできるようにします。

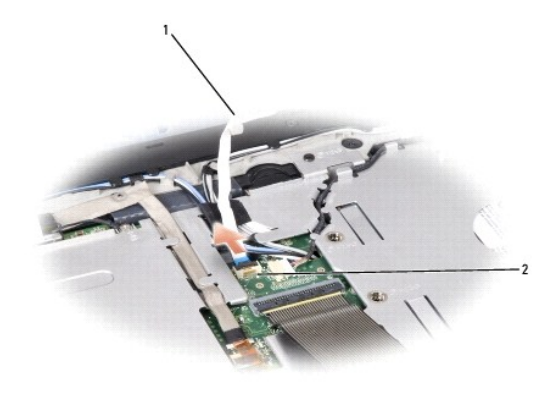

1 メディアコントロールボタンケーブル 2 メディアコントロールボタンコネクタ

9. メディアコントロールボタンケーブルをシステム基板上のコネクタから取り外します。

### センターコントロールカバーの取り付け

- 1. <u>作業を開始する前に</u>の手順に従って操作してください。
- 2. キーボードの下にある、システム基板上のコネクタにメディアコントロールボタンケーブルを再接続します。
- 3. キーボードの底部のタブを合わせ、パームレストの下にスライドさせます。
- 4. キーボードの囲いを取り付けます。
- 5. 上部近くの角を押して、キーボードを所定の位置にはめ込みます。
- 6. キーボード上部の 2 本のネジを取り付けます。
- 7. センターコントロールカバーをキーボードの囲いに差し込み、所定の位置にはめ込まれるまでカバーの両端を押します。
- 8. バッテリベイ内で、センターコントロールカバーを固定する 2 本のネジを締めます。

<span id="page-10-0"></span>コイン型電池 **Dell™ Studio 1535/1536** サービスマニュアル

コイン型電池の取り外し

#### 警告**:** 本項の手順を開始する前に、お使いのコンピュータに同梱の、安全にお使いいただくための注意に従ってください。

- 1. <u>作業を開始する前に</u>の手順に従ってください。
- 2. ベースカバーを取り外します([ベースカバーの取り外しを](file:///C:/data/systems/1535/ja/SM/base.htm#wp1223484)参照)。
- 3. プラスチックスクライブを使用して、コイン型電池をスロットから取り出します。

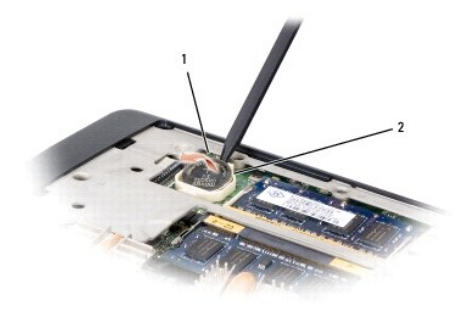

1 コイン型電池 2 スロット

### コイン型電池の取り付け

**/ 4)** 著告: 次の手順を開始する前に、お使いのコンピュータに同梱の、安全にお使いいただくための注意に従ってください。

- 1. [作業を開始する前にの](file:///C:/data/systems/1535/ja/SM/before.htm#wp1180036)手順に従ってください。
- 2. コイン型電池のプラス側を上に向けて持ちます。
- 3. コイン型バッテリをスロットに差し込み、所定の位置に収まるまでそっと押します。

<span id="page-11-0"></span>プロセッサモジュール **Dell™ Studio 1535/1536** サービスマニュアル

### プロセッサモジュールの取り外し

#### 警告**:** 次の手順を開始する前に、お使いのコンピュータに同梱の、安全にお使いいただくための注意に従ってください。

- 1. [作業を開始する前にの](file:///C:/data/systems/1535/ja/SM/before.htm#wp1180036)手順に従ってください。
- 2. プロセッササーマル冷却アセンブリを取り外します [\(プロセッササーマル冷却アセンブリの取り外し](file:///C:/data/systems/1535/ja/SM/cpucool.htm#wp1179841)を参照)。
- **注意**: プロセッサへの損傷を防ぐため、カムネジを回す際はプロセッサに垂直になるようにドライバを握ってください。
- 3. ZIF ソケットを緩めるには、細めのマイナスドライバを使用して、ZIF ソケットカムネジをそれ以上回せなくなるまで反時計回りに回します。

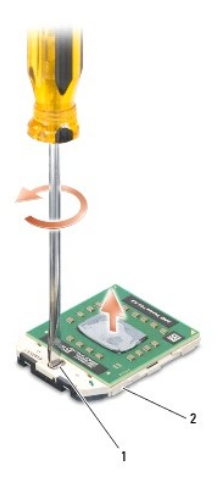

1 ZIF ソケットカムネジ 2 ZIF ソケット

- **← 注意**: プロセッサの冷却効果を最大にするため、プロセッササーマル冷却アセンブリの放熱部分に触れないでください。皮脂がつくと熱パッドの放熱能力が低下する場合があります。
- **注意**: プロセッサモジュールを取り外すには、モジュールをまっすぐ持ち上げてください。プロセッサモジュールのピンが曲がらないよう注意してください。

4. プロセッサモジュールを ZIF ソケットから持ち上げます。

### プロセッサモジュールの取り付け

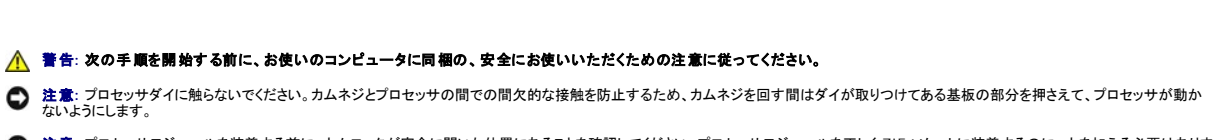

- **注意**: プロセッサモジュールを装着する前に、カムロックが完全に開いた位置にあることを確認してください。プロセッサモジュールを正しく ZIF ソケットに装着するのに、 力を加える必要はありま<br>せん。プロセッサモジュールが正しく装着されていないと、時々接続が途切れたり、マイクロプロセッサおよび ZIF ソケットに修復不可能な損傷を与える恐れがあります。
- メモ**:** 新しいプロセッサを取り付ける場合には、サーマルパッドが取り付けられた新しいサーマル冷却アセンブリを受け取るか、適切な取り付け方法が図解されている技術シート付きの新しいサ ーマルパッドを受け取ります。

1. [作業を開始する前にの](file:///C:/data/systems/1535/ja/SM/before.htm#wp1180036)手順に従ってください。

2. プロセッサモジュールのピン 1 の角を、ZIP ソケットのピン 1 の角に合わせ、プロセッサモジュールを挿入します。

メモ**:** プロセッサモジュールのピン 1 の角には、ZIF ソケットのピン 1 の角の三角に合わせるための三角があります。

プロセッサモジュールが正しく装着されると、4 つの角がすべて同じ高さになります。モジュールの角が一つでも他の角より高い場合、モジュールは正しく装着されていません。

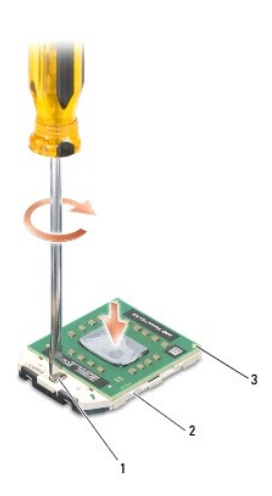

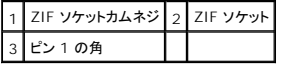

**● 注意**: プロセッサへの損傷を防ぐため、カムネジを回す際はプロセッサに垂直になるようにドライバを握ってください。

3. カムネジを時計回りに回して ZIF ソケットを締め、プロセッサモジュールをシステム基板に固定します。

4. プロセッササーマル冷却アセンブリを取り付けます[\(プロセッササーマル冷却アセンブリの取り付け](file:///C:/data/systems/1535/ja/SM/cpucool.htm#wp1179900)を参照)。

5. ベースカバーを取り付けます(<u>ベースカバーの取り付け</u>を参照)。

<span id="page-13-0"></span>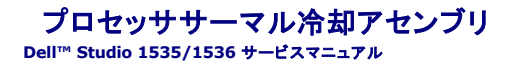

### プロセッササーマル冷却アセンブリの取り外し

#### 警告**:** 次の手順を開始する前に、お使いのコンピュータに同梱の、安全にお使いいただくための注意に従ってください。

- 1. <u>作業を開始する前に</u>の手順に従ってください。
- 2. コンピュータを裏返し、ベースカバーを取り外します[\(ベースカバーの取り外しを](file:///C:/data/systems/1535/ja/SM/base.htm#wp1223484)参照)。
- 3. サーマル冷却アセンブリに表示されている順に従って、サーマル冷却アセンブリプロセッサカバーの 4 本のネジを緩めます。
- 4. サーマル冷却アセンブリシンクの 2 本のネジを緩めます。
- 5. サーマル冷却アセンブリファンケーブルをシステム基板のコネクタから外します。
- 6. サーマル冷却アセンブリファンからネジを外し、サーマル冷却アセンブリを取り出します。

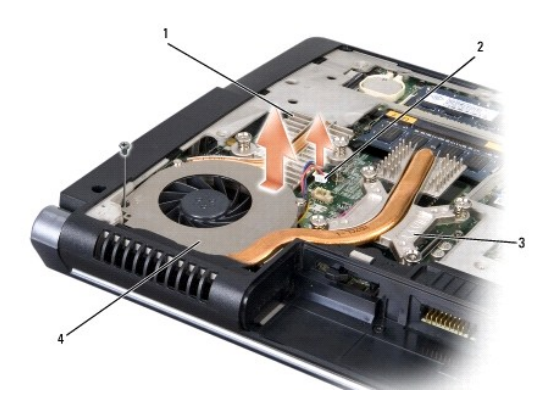

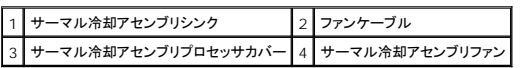

### プロセッササーマル冷却アセンブリの取り付け

### 警告**:** 次の手順を開始する前に、お使いのコンピュータに同梱の、安全にお使いいただくための注意に従ってください。

- 1. プロセッササーマル冷却アセンブリのプロセッサカバーの 4 本のネジをシステム基板のネジ穴に合わせてから、ネジを順番に締めます。
- 2. サーマル冷却アセンブリをシステム基板に固定する 2 本のネジを締めます。
- 3. サーマル冷却アセンブリファンをシステム基板に固定するネジを締めます。
- 4. サーマル冷却アセンブリファンケーブルをシステム基板に接続します。
- 5. ベースカバーを取り付けます ([ベースカバーの取り付けを](file:///C:/data/systems/1535/ja/SM/base.htm#wp1217063)参照)。

### <span id="page-15-0"></span>ディスプレイ **Dell™ Studio 1535/1536** サービスマニュアル

- [ディスプレイアセンブリ](#page-15-1)
- [ディスプレイベゼル](#page-17-1)
- [ディスプレイパネル](#page-18-1)
- [ディスプレイインバータ](#page-20-0)
- [ディスプレイヒンジ](#page-21-0)

# <span id="page-15-1"></span>ディスプレイアセンブリ

### <span id="page-15-2"></span>ディスプレイアセンブリの取り外し

警告**:** 次の手順を開始する前に、お使いのコンピュータに同梱の、安全にお使いいただくための注意に従ってください。

- 1. <u>作業を開始する前に</u>の手順に従ってください。
- 2. ベースカバーを取り外します(<u>ベースカバーの取り外し</u>を参照)。
- 3. アンテナケーブルをミニカードから外します。
- 4. アンテナケーブルを固定タブから引き上げ、配線チャネルから外します。

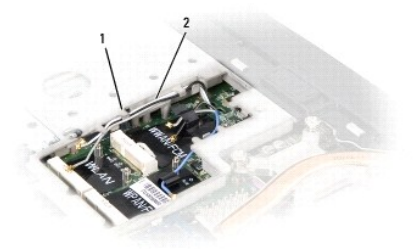

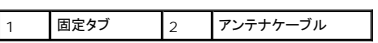

5. ディスプレイアセンブリを固定している 2 本のネジをコンピュータの底部から外します。

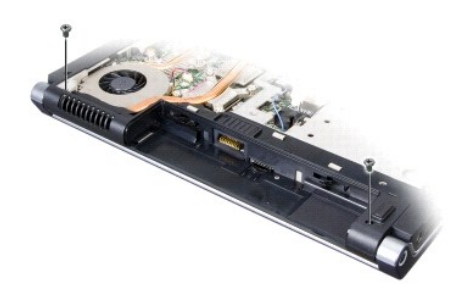

- <span id="page-16-1"></span>6. センターコントロールカバーを取り外します ([センターコントロールカバーの取り外しを](file:///C:/data/systems/1535/ja/SM/cntrcont.htm#wp1180217)参照)。
- 7. キーボードを取り外します (<u>キーボードの取り外し</u>を参照)。
- 8. ディスプレイデータケーブルをシステム基板のコネクタから外し、ネジを緩め、プラスチック製固定タブからケーブルを取り外します。
- 9. カメラケーブルをシステム基板から外し、ネジを緩め、プラスチック製固定タブから取り外します。
- 10. ディスプレイ電源ケーブルをシステム基板のコネクタから外し、プラスチック製固定タブから取り外します。

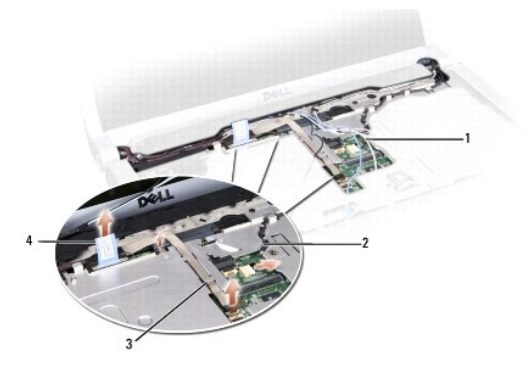

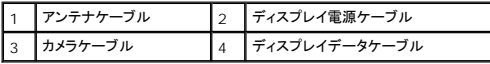

11. 配線穴からアンテナケーブルを引き出し、配線チャネルから外します。

12. ディスプレイアセンブリヒンジから 2 本のネジを外します。

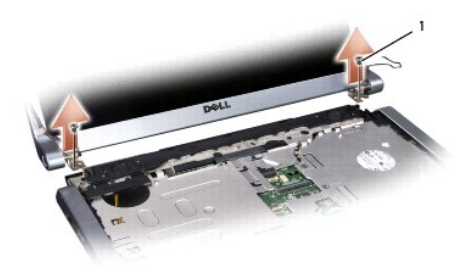

1 ヒンジネジ(2)

13. ディスプレイアセンブリをコンピュータから取り出します。

### <span id="page-16-0"></span>ディスプレイアセンブリの取り付け

警告**:** 次の手順を開始する前に、お使いのコンピュータに同梱の、安全にお使いいただくための注意に従ってください。

- <span id="page-17-0"></span>1. <u>作業を開始する前に</u>の手順に従ってください。
- 2. ディスプレイヒンジをコンピュータベースの穴と揃えてから、ディスプレイを下ろして所定の位置に置きます。
- 3. 2 本のディスプレイアセンブリヒンジのネジを締めます。
- 4. アンテナケーブルを配線穴に通し、コンピュータの底部へスライドさせます。
- 5. ディスプレイ電源ケーブルをシステム基板上のコネクタに接続します。
- 6. ディスプレイデータケーブルおよびカメラケーブルをシステム基板のコネクタに接続し、ネジを締めてケーブルを固定します。
- メモ**:** ディスプレイケーブルおよびカメラケーブルが適切に配線され、プラスチック製固定タブの下に固定されていることを確認します。
- 7. キーボードを取り付けます (<u>キーボードの取り付け</u>を参照)。
- 8. センターコントロールカバーを取り付けます([センターコントロールカバーの取り付けを](file:///C:/data/systems/1535/ja/SM/cntrcont.htm#wp1185318)参照)。
- 9. ディスプレイを閉じて、コンピュータを裏返します。
- 10. ディスプレイアセンブリをコンピュータの底部に固定している 2 本のネジを締めます。
- 11. ミニカードを取り付け、アンテナケーブルをミニカードに接続します([ミニカードの取り付けを](file:///C:/data/systems/1535/ja/SM/minicard.htm#wp1182689)参照)。
- 12. ベースカバーを取り付けます(<u>ベースカバーの取り付け</u>を参照)。

# <span id="page-17-1"></span>ディスプレイベゼル

### <span id="page-17-2"></span>ディスプレイベゼルの取り外し

- 著告: 次の手順を開始する前に、お使いのコンピュータに同梱の、安全にお使いいただくための注意に従ってください。
- 警告**:** 次の手順は、分解すべきではないエッジツーエッジのディスプレイパネルには適用されません。
- 1. <u>作業を開始する前に</u>の手順に従ってください。

 $\Box$ 

- 2. ディスプレイアセンブリを取り外します([ディスプレイアセンブリの取り外しを](#page-15-2)参照)。
- **注意**: ベゼルおよびディスプレイパネルへの損傷を防ぐため、ディスプレイ下部カバーからのベゼルの取り外しには十分な注意が必要です。
- 3. ディスプレイベゼルの各四辺をそっと押して、ベゼルをディスプレイパネルから取り外します。

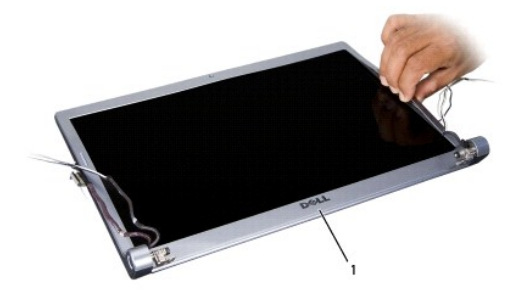

#### <span id="page-18-0"></span>1 ディスプレイベゼル

<span id="page-18-2"></span>メモ**:** 一部のコンピュータには、ディスプレイベゼルの両端に両面テープが貼られている場合があります。両面テープを再利用するには、ベゼルを慎重に外してください。

## ディスプレイベゼルの取り付け

- 警告**:** 次の手順を開始する前に、お使いのコンピュータに同梱の、安全にお使いいただくための注意に従ってください。
- 1. <u>作業を開始する前に</u>の手順に従ってください。
- 2. いずれかの角から、指を使ってベゼルを慎重に所定の位置にはめ込み、ディスプレイパネルに固定します。
- 3. ディスプレイアセンブリを取り付けます([ディスプレイアセンブリの取り付けを](#page-16-0)参照)。

# <span id="page-18-1"></span>ディスプレイパネル

### <span id="page-18-3"></span>ディスプレイパネルの取り外し

警告**:** 次の手順を開始する前に、お使いのコンピュータに同梱の、安全にお使いいただくための注意に従ってください。

**介 著告: 次の手順は、分解すべきではないエッジツーエッジのディスプレイパネルには適用されません。** 

- 1. [作業を開始する前にの](file:///C:/data/systems/1535/ja/SM/before.htm#wp1180036)手順に従ってください。
- 2. ディスプレイアセンブリを取り外します([ディスプレイアセンブリの取り外しを](#page-15-2)参照)。
- 3. ディスプレイベゼルを取り外します[\(ディスプレイベゼルの取り外し](#page-17-2)を参照)。
- 4. ディスプレイパネルをカバーに固定している 4 本のネジを外します。

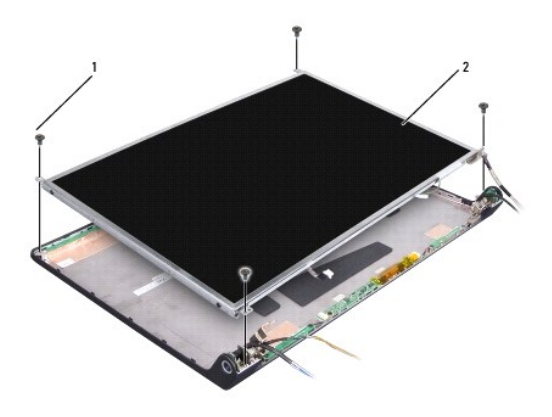

1 ネジ(4) 2 ディスプレイパネル

5. インバータ両端のコネクタからケーブルを外します。

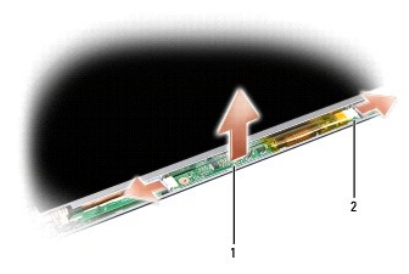

# 1 インバータ 2 コネクタ(2)

- 6. ディスプレイパネルをトップカバーから持ち上げます。
- 7. ブラケットをディスプレイパネルに固定している 4 本のネジ(ディスプレイパネルの両側に各 2 本ずつ)を外し、ブラケットを取り外します。

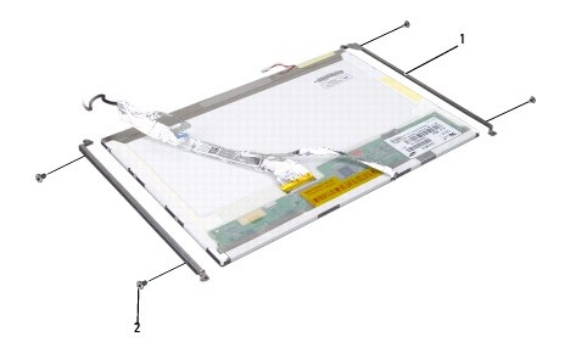

### 1 ディスプレイパネルブラケット(2) 2 ネジ(4)

- 8. ディスプレイパネルを裏返し、ディスプレイボードの伝導テープを剥がします。
- 9. ディスプレイボードからディスプレイケーブルを外します。

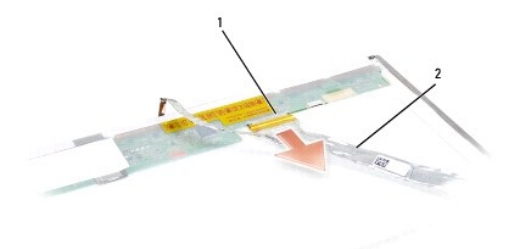

### <span id="page-20-2"></span><span id="page-20-1"></span>ディスプレイパネルの取り付け

#### 警告**:** 次の手順を開始する前に、お使いのコンピュータに同梱の、安全にお使いいただくための注意に従ってください。

- 1. [作業を開始する前にの](file:///C:/data/systems/1535/ja/SM/before.htm#wp1180036)手順に従ってください。
- 2. ディスプレイブラケットをディスプレイパネルに固定している 4 本のネジ(ディスプレイパネルの両側に各 2 本ずつ)を取り付けます。
- 3. ディスプレイケーブルをディスプレイパネルの背面にあるボードに接続します。
- 4. 電源ケーブルをインバータ両端のコネクタに接続します。
- 5. ディスプレイブラケットのネジ穴をトップカバー上の対応するネジ穴およびガイドピンに揃え、ディスプレイパネルを所定の位置に慎重に設置します。
- 6. ディスプレイパネルをカバーに固定する 4 本のネジを取り付けます。
- 7. ディスプレイベゼルを取り付けます[\(ディスプレイベゼルの取り付け](#page-18-2)を参照)。
- 8. ディスプレイアセンブリを取り付けます([ディスプレイアセンブリの取り付けを](#page-16-0)参照)。
- 9. キーボードを取り付けます ([キーボードの取り付けを](file:///C:/data/systems/1535/ja/SM/keyboard.htm#wp1181699)参照)。
- 10. センターコントロールカバーを取り付けます([センターコントロールカバーの取り付けを](file:///C:/data/systems/1535/ja/SM/cntrcont.htm#wp1185318)参照)。

# <span id="page-20-0"></span>ディスプレイインバータ

### ディスプレイインバータの取り外し

- 警告**:** 次の手順を開始する前に、お使いのコンピュータに同梱の、安全にお使いいただくための注意に従ってください。
- 1. [作業を開始する前にの](file:///C:/data/systems/1535/ja/SM/before.htm#wp1180036)手順に従ってください。
- 2. ディスプレイアセンブリを取り外します。[ディスプレイアセンブリの取り外しを](#page-15-2)参照してください。
- 3. ディスプレイブラケットを残したままディスプレイパネルを取り外します[\(ディスプレイパネルの取り外し](#page-18-3)を参照)。
- 4. プラスチック製固定タブからインバータを取り出します。

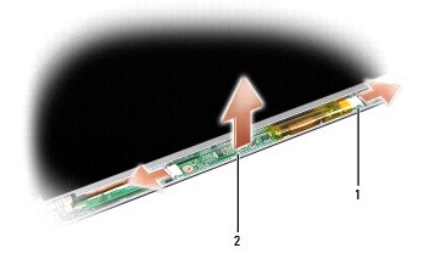

1 インバータ 2 コネクタ(2)

### ディスプレイインバータの取り付け

#### **△ 警告**: 次の手順を開始する前に、お使いのコンピュータに同梱の、安全にお使いいただくための注意に従ってください。

- 1. [作業を開始する前にの](file:///C:/data/systems/1535/ja/SM/before.htm#wp1180036)手順に従ってください。
- 2. インバータの穴をディスプレイカバーのタブに合わせ、所定の位置に設置します。
- 3. ディスプレイパネルを取り付けます[。ディスプレイパネルの取り付けを](#page-20-1)参照してください。
- 4. ディスプレイアセンブリを取り付けます。[ディスプレイアセンブリの取り付け](#page-16-0)を参照してください。

# <span id="page-21-0"></span>ディスプレイヒンジ

### ディスプレイヒンジの取り外し

#### 警告**:** 次の手順を開始する前に、お使いのコンピュータに同梱の、安全にお使いいただくための注意に従ってください。

- 1. [作業を開始する前にの](file:///C:/data/systems/1535/ja/SM/before.htm#wp1180036)手順に従ってください。
- 2. ディスプレイアセンブリを取り外します。[ディスプレイアセンブリの取り外しを](#page-15-2)参照してください。
- 3. ディスプレイブラケットを残したままディスプレイパネルを取り外します[。ディスプレイパネルの取り外し](#page-18-3)を参照してください。
- 4. ディスプレイヒンジをディスプレイカバーに固定している 4 本のネジ(両側に各 2 本)を外します。
- 5. ディスプレイヒンジを取り外します。

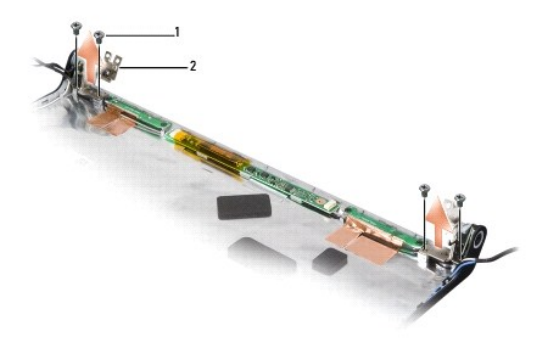

1 ネジ(4) 2 ヒンジ(2)

### ディスプレイヒンジの取り付け

#### 警告**:** 次の手順を開始する前に、お使いのコンピュータに同梱の、安全にお使いいただくための注意に従ってください。

- 1. [作業を開始する前にの](file:///C:/data/systems/1535/ja/SM/before.htm#wp1180036)手順に従ってください。
- 2. ヒンジの穴とディスプレイカバーの穴を合わせ、ヒンジにネジを取り付けます。
- 3. ディスプレイパネルを取り付けます[。ディスプレイパネルの取り付けを](#page-20-1)参照してください。

<sup>4.</sup> ディスプレイアセンブリを取り付けます。[ディスプレイアセンブリの取り付け](#page-16-0)を参照してください。

### <span id="page-23-0"></span>ハードディスクドライブ **Dell™ Studio 1535/1536** サービスマニュアル

- 警告**:** 本項の手順を開始する前に、お使いのコンピュータに同梱の、安全にお使いいただくための注意に従ってください。
- **△ 警告: ドライブが高温のときにハードディスクドライブをコンピュータから取り外す場合、ハードディスクドライブの金属製ハウジングに触れないでください。**
- **注意**: データの損失を防ぐため、ハードドディスクライブを取り外す前に必ずコンピュータの電源を切ってください。コンピュータの電源が入っている、またはスリープ状態のときにハードドディスク<br>ライブを取り外さないでください。
- **注意:** ハードドディスクライブは大変壊れやすい部品です。ハードディスクドライブの取扱いには注意してください。
- メモ**:** デルではデル製品以外のハードディスクドライブに対する互換性の保証およびサポートの提供は行っておりません。

### ハードドディスクライブの取り外し

- 1. [作業を開始する前にの](file:///C:/data/systems/1535/ja/SM/before.htm#wp1180036)手順に従って操作してください。
- 2. コンピュータを裏返してベースカバーを取り外します([ベースカバーの取り外し](file:///C:/data/systems/1535/ja/SM/base.htm#wp1223484)を参照)。
- 3. ハードディスクドライブアセンブリをコンピュータに固定している 4 本のネジを外します。
- 4. ハードディスクドライブケーブルのプルタブを引いて、ケーブルをシステム基板コネクタから外します。
- 5. ハードディスクドライブプルタブを引いて、ハードディスクドライブアセンブリをベイから引き上げます。

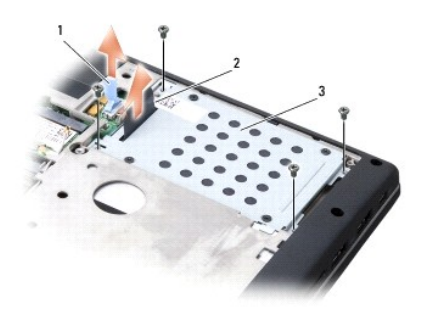

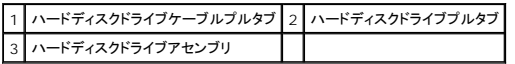

6. ハードディスクドライブケージをハードディスクドライブに固定している 4 本の M3 x 3 mm ネジを外します。

7. ハードディスクドライブケージを持ち上げてハードディスクドライブから取り外します。

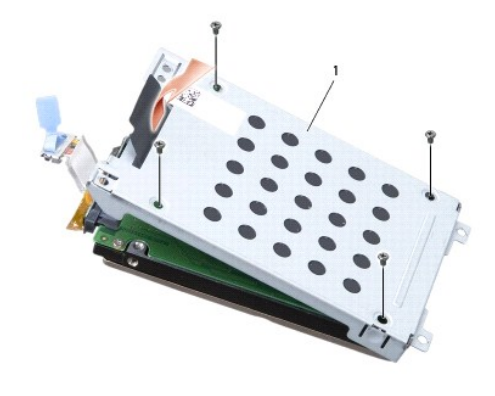

1 ハードディスクドライブケージ

**← 注意**: ハードディスクドライブケーブルをハードディスクドライブコネクタから外すためにプルタブを使用しないでください。

8. ハードディスクドライブケーブルをハードディスクドライブのコネクタから外します。

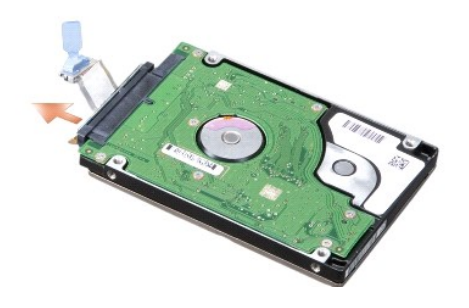

**注意**: ハードディスクドライブがコンピュータの外にある間は、保護用静電気防止パッケージに保管します。詳細はコンピュータに同梱の、安全にお使いいただくための注意にある「静電気障害<br>への対処」 を参照してください。

### ハードディスクドライブの取り付け

- 1. [作業を開始する前にの](file:///C:/data/systems/1535/ja/SM/before.htm#wp1180036)手順に従ってください。
- 2. ハードディスクドライブケーブルをハードディスクドライブのコネクタに接続します。
- 3. ハードディスクドライブケージを取り付け、4 本のネジを締めてケージをハードディスクドライブに固定します。
- 4. ハードディスクドライブベイにハードディスクドライブアセンブリを設置し、4 本のネジを締めてハードディスクドライブアセンブリを固定します。
- 5. システム基板コネクタにハードディスクドライブケーブルを接続します。
- 6. ベースカバーを取り付けます([ベースカバーの取り付けを](file:///C:/data/systems/1535/ja/SM/base.htm#wp1217063)参照)。
- 7. 必要に応じて、お使いのコンピュータのオペレーティングシステムをインストールします(『クイックリファレンスガイド』の「オペレーティングシステムの復元」を参照)。
- 8. 必要に応じて、お使いのコンピュータのドライバおよびユーティリティをインストールします(『クイックリファレンスガイド』の「ドライバおよびユーティリティの再インストール」を参照)。

# <span id="page-25-0"></span>キーボード

**Dell™ Studio 1535/1536** サービスマニュアル

警告**:** 本項の手順を開始する前に、お使いのコンピュータに同梱の、安全にお使いいただくための注意に従ってください。

- **注意**: 静電気放出を避けるため、静電気防止用リストバンドを使用したり、定期的に塗装されていない金属面(コンピュータの裏面にあるコネクタなど)に触れたりして、静電気を除去します。
- **注意**: システム基板への損傷を防ぐため、コンピュータ内部の作業を始める前にバッテリをバッテリーベイから取り外してください。

### キーボードの取り外し

- 1. <u>作業を開始する前に</u>の手順に従って操作してください。
- 2. センターコントロールカバーを取り外します([センターコントロールカバーの取り外しを](file:///C:/data/systems/1535/ja/SM/cntrcont.htm#wp1180217)参照)。
- 3. プラスチックスクライブを使用して、キーボードの囲みをそっと取り出します。

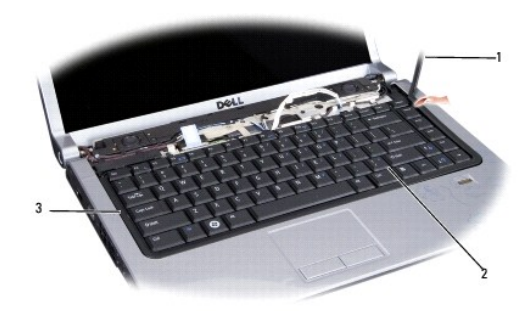

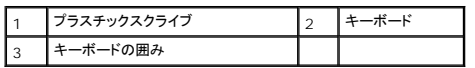

4. キーボードの上部にある 2 本のネジを外します。

**● 注意**: キーボード上のキーキャップは壊れたり、外れたりしやすく、また取り付けに時間がかかります。キーボードの取り外しや取り扱いには注意してください。

- 5. キーボードを持ち上げ、キーボードコネクタにアクセスできるようにそのまま保持します。
- 6. システム基板上のキーボードコネクタからキーボードケーブルを外すには、キーボードコネクタラッチをコンピュータの前面方向に回します。
- 7. キーボードケーブルをキーボードコネクタからスライドさせて外します。

**メモ: バックライト付きキーボード(オプション)をお持ちの場合は、ケーブルをもう1 本外す必要があります。** 

<span id="page-26-0"></span>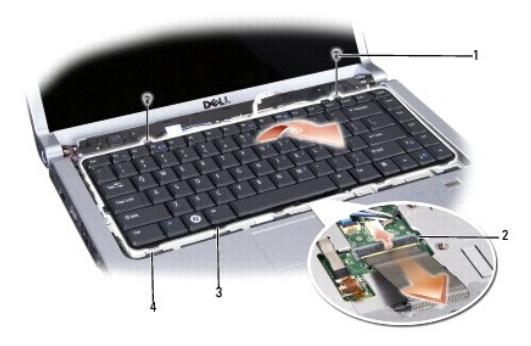

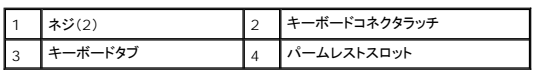

### キーボードの取り付け

- 1. <u>作業を開始する前に</u>の手順に従って操作してください。
- 2. キーボードケーブルをキーボードコネクタに差し込みます。
- 3. キーボードコネクタラッチを回してケーブルを固定します。
- 4. キーボードの底辺のタブを合わせ、パームレストのスロットに差し込みます。
- 5. 上部近くの角を押し、キーボードを所定の位置にはめ込みます。
- 6. キーボード上部の 2 本のネジを元どおりに取り付けます。
- 7. キーボードの囲いを取り付けます。
- 8. センターコントロールカバーを取り付けます(<u>センターコントロールカバーの取り付け</u>を参照)。

### <span id="page-27-0"></span>バッテリラッチアセンブリ **Dell™ Studio 1535/1536** サービスマニュアル

### <span id="page-27-1"></span>バッテリラッチアセンブリの取り外し

#### 警告**:** 次の手順を開始する前に、お使いのコンピュータに同梱の、安全にお使いいただくための注意に従ってください。

- 1. <u>作業を開始する前に</u>の手順に従ってください。
- 2. ベースカバーを取り外します([ベースカバーの取り外しを](file:///C:/data/systems/1535/ja/SM/base.htm#wp1223484)参照)。
- 3. すべてのメモリモジュールを取り外します[\(メモリモジュールの取り外しを](file:///C:/data/systems/1535/ja/SM/memory.htm#wp1181008)参照)。
- 4. ハードディスクドライブを取り外します[\(ハードドディスクライブの取り外しを](file:///C:/data/systems/1535/ja/SM/hdd.htm#wp1181881)参照)。
- 5. ミニカードを取り外します [\(ミニカードの取り外し](file:///C:/data/systems/1535/ja/SM/minicard.htm#wp1182434)を参照)。
- 6. プロセッササーマル冷却アセンブリを取り外します[\(プロセッササーマル冷却アセンブリの取り外し](file:///C:/data/systems/1535/ja/SM/cpucool.htm#wp1179841)を参照)。
- 7. プロセッサを取り外します[\(プロセッサモジュールの取り外しを](file:///C:/data/systems/1535/ja/SM/cpu.htm#wp1179979)参照)。
- 8. センターコントロールカバーを取り外します([センターコントロールカバーの取り外しを](file:///C:/data/systems/1535/ja/SM/cntrcont.htm#wp1180217)参照)。
- 9. キーボードを取り外します [\(キーボードの取り外しを](file:///C:/data/systems/1535/ja/SM/keyboard.htm#wp1180366)参照)。
- 10. ディスプレイアセンブリを取り外します([ディスプレイアセンブリの取り外しを](file:///C:/data/systems/1535/ja/SM/display.htm#wp1179842)参照)。
- 11. パームレストを取り外します([パームレストの取り外しを](file:///C:/data/systems/1535/ja/SM/palmrest.htm#wp1181048)参照)。
- 12. 光学ドライブを取り外します(<mark>[光学ドライブの取り外し](file:///C:/data/systems/1535/ja/SM/optical.htm#wp1180116)</mark>を参照)。
- 13. システム基板を取り外します[\(システム基板アセンブリの取り外し](file:///C:/data/systems/1535/ja/SM/sysboard.htm#wp1180340)を参照)。
- 14. ラッチのスプリングを取り外します。
- **注意**: ラッチを再度取り付ける際に正しく取り付けることができるよう、ラッチボタンを取り外す前にラッチの方向を確認してください。
- 15. バッテリラッチからネジを外し、ラッチをコンピュータベースから取り外します。

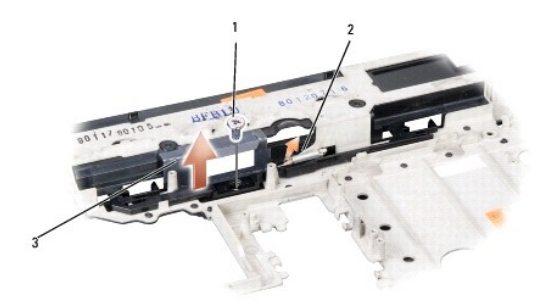

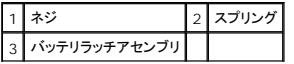

### バッテリラッチアセンブリの取り付け

### 警告**:** 次の手順を開始する前に、お使いのコンピュータに同梱の、安全にお使いいただくための注意に従ってください。

**● 注意**: バッテリラッチアセンブリが適切な方向に取り付けられているか確認してください。アセンブリを取り付けた際、ネジのくぼみは上に向きます。

- 1. バッテリラッチアセンブリを所定の位置にスライドさせます。
- 2. バッテリラッチをコンピュータカバーに固定しているネジを締めます。
- 3. [バッテリラッチアセンブリの取り外しの](#page-27-1)手順を逆の順序で実行します。

[目次に戻る](file:///C:/data/systems/1535/ja/SM/index.htm)

 $\overline{\phantom{a}}$ 

#### <span id="page-29-0"></span>メモリ **Dell™ Studio 1535/1536** サービスマニュアル

#### 警告**:** 本項の手順を開始する前に、お使いのコンピュータに同梱の、安全にお使いいただくための注意に従ってください。

システム基板にメモリモジュールを取り付けると、コンピュータのメモリ容量を増やすことができます。お使いのコンピュータでサポートされているメモリについては、『クイックリファレンスガイド』の「仕様」<br>を参照してください。 お使いのコンピュータ用のメモリモジュールのみを取り付けるようにしてください。

**シンモ: デルから購入されたメモリモジュールは、お使いのコンピュータの保証対象に含まれます。** 

お使いのコンピュータには、コンピュータの底部からアクセスする、ユーザーがアクセス可能な SODIMM ソケットが 2 つ、DIMM A および DIMM B が搭載されています。

**注意**: メモリモジュールを 2 つのコネクタに取り付ける必要がある場合は、メモリモジュールを、まず「DIMM A」のラベルが付いているコネクタに取り付け、次に「DIMM B」のラベルが付いてい<br>るコネクタに取り付けます。

### メモリモジュールの取り外し

メモリモジュールは、コンピュータのベースカバーの下にあります。

- 1. [作業を開始する前にの](file:///C:/data/systems/1535/ja/SM/before.htm#wp1180036)手順に従って操作してください。
- 2. コンピュータを裏返し、ベースカバーを取り外します[\(ベースカバーの取り外しを](file:///C:/data/systems/1535/ja/SM/base.htm#wp1223484)参照)。
- 注意**:** メモリモジュールコネクタへの損傷を防ぐため、メモリモジュールの固定クリップを広げるために道具を使用しないでください。
- **注意**: 静電気放出を避けるため、静電気防止用リストバンドを使用したり、定期的に塗装されていない金属面(コンピュータの裏面にあるコネクタなど)に触れたりして、静電気を除去します。
- 3. メモリモジュールコネクタの両端にある固定クリップをモジュールが持ち上がるまで指先で慎重に広げます。
- 4. モジュールをコネクタから取り外します。

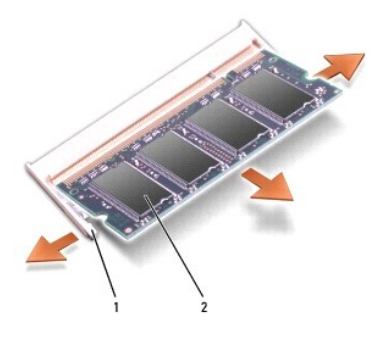

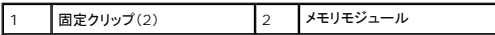

#### メモリモジュールの取り付け

**● 注意**: 静電気放出を避けるため、静電気防止用リストバンドを使用したり、定期的に塗装されていない金属面(コンピュータの裏面にあるコネクタなど)に触れたりして、静電気を除去します。

1. モジュールエッジコネクタの切り込みをコネクタスロットのタブに合わせます。

2. モジュールを 45 度の角度でスロットにしっかりと挿入し、メモリモジュールがカチッと所定の位置に収まるまで押し下げます。カチッという感触がない場合、モジュールを取り外し、もう一度取り 付けます。

メモ**:** メモリモジュールが正しく取り付けられていない場合、コンピュータは起動しないことがあります。この場合、エラーメッセージは表示されません。

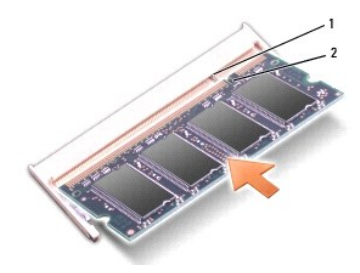

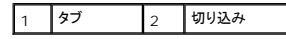

**← 注意**: カバーが閉まりにくい場合、モジュールを取り外して、もう一度取り付けます。無理にカバーを閉じると、コンピュータを破損する恐れがあります。

3. ベースカバーを取り付けます(<u>ベースカバーの取り付け</u>を参照)。

- 4. カチッと所定の位置に収まるまでバッテリをバッテリベイにスライドさせるか、または AC アダプタをお使いのコンピュータとコンセントに接続します。
- 5. コンピュータの電源を入れます。

コンピュータは起動時に、増設されたメモリを検出してシステム設定情報を自動的にアップデートします。

コンピュータにインストールされたメモリのサイズを確認するには、Start(スタート) ◎ → Help and Support(ヘルプとサポート)→ Dell System Information(デルシステム情報)とクリックし<br>ます。

<span id="page-31-0"></span>マイク **Dell™ Studio 1535/1536** サービスマニュアル

警告**:** 本項の手順を開始する前に、お使いのコンピュータに同梱の、安全にお使いいただくための注意に従ってください。

- **注意**: 静電気放出を避けるため、静電気防止用リストバンドを使用したり、定期的に塗装されていない金属面(コンピュータの裏面にあるコネクタなど)に触れたりして、静電気を除去します。
- 注意**:** システム基板への損傷を防ぐため、コンピュータ内部の作業を始める前にバッテリーをバッテリーベイから取り外してください。

### マイクモジュールの取り外し

- メモ**:** オプションのカメラを注文された場合、アナログマイクは装備されていません。それに代わり、デジタルアレイマイクがカメラに付属しています。
- 1. [作業を開始する前にの](file:///C:/data/systems/1535/ja/SM/before.htm#wp1180036)手順に従って操作してください。
- 2. パームレストを取り外します[。パームレストの取り外しを](file:///C:/data/systems/1535/ja/SM/palmrest.htm#wp1181048)参照してください。
- 3. システム基板からマイクケーブルを外し、マイクモジュールを取り外します。

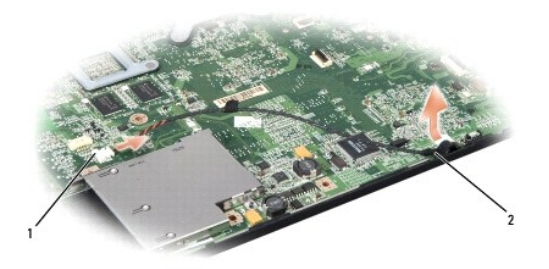

マイクコネクタ 2 マイクモジュール

### マイクモジュールの取り付け

- 1. USB / オーディオボードケーブルをシステム基板に接続します。
- 2. マイクケーブルをシステム基板上のコネクタに接続します。
- 3. パームレストを取り付けます[\(パームレストの取り付けを](file:///C:/data/systems/1535/ja/SM/palmrest.htm#wp1181144)参照)。

#### <span id="page-32-0"></span>ワイヤレスミニカード **Dell™ Studio 1535/1536** サービスマニュアル

警告**:** 本項の手順を開始する前に、お使いのコンピュータに同梱の、安全にお使いいただくための注意に従ってください。

注意**:** システム基板への損傷を防ぐため、コンピュータ内部の作業を始める前にバッテリーをバッテリーベイから取り外してください。

使いのコンピュータは、次の 3 つのミニカードスロットをサポートします。

- <sup>l</sup> フルミニカードスロット(2)- WWAN、WPAN、UWB、Bluetooth 用
- <sup>l</sup> ハーフミニカードスロット(1)- ワイヤレス LAN 用

**シンキ: お使いのシステムの設定によっては、1 つ、または複数のミニカードが装備されていない場合があります。** 

サポートされるミニカードのタイプは次の通りです。

- l ワイヤレス LAN(WLAN) ハーフミニカード
- <sup>l</sup> 超広帯域無線(UWB) フルミニカード
- <sup>l</sup> モバイルブロードバンドまたはワイヤレスワイドエリアネットワーク(WWAN)- フルミニカード
- l ワイヤレスパーソナルエリアネットワーク(WPAN)または Bluetooth® ワイヤレステクノロジ フルミニカード

メモ**:** お使いのコンピュータは、一度にフルミニカード 2 つとハーフミニカード 1 つのみをサポートします。

メモ**:** WLAN スロットはハーフミニカードをサポートします。

### ミニカードの取り外し

- 1. [作業を開始する前にの](file:///C:/data/systems/1535/ja/SM/before.htm#wp1180036)手順に従ってください。
- 2. ベースカバーを取り外します ([ベースカバーの取り外しを](file:///C:/data/systems/1535/ja/SM/base.htm#wp1223484)参照)。

**注意**: ケーブルを外すときは、コネクタまたはコネクタのプルタブを持ち、ケーブル自体を引っ張らないでください。ケーブルによっては、ロックタブ付きのコネクタがあるケーブルもあります。この<br>タイプのケーブルを取り外すときは、ロックタブを押し入れてからケーブルを抜きます。コネクタを抜く際には、コネクタピンを曲げないように、まっすぐ引き抜いてください。また、ケーブルを接続す<br>る際は、両方のコネクタの向きが合っていることを確認してください。

3. アンテナケーブルをミニカードから外します。

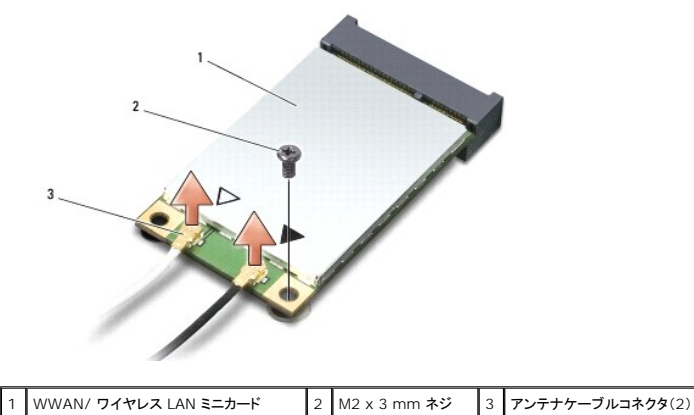

メモ**:** WPAN/UWB ミニカードを取り外す場合は、ミニカードから青色のアンテナケーブルを外します。

- 4. ミニカードをシステム基板に固定するネジを外します。
- 5. ミニカードを持ち上げてシステム基板コネクタから外します。

<span id="page-33-0"></span>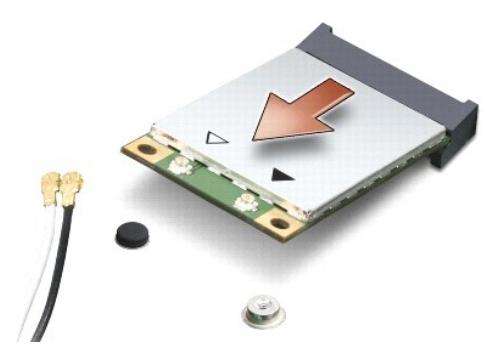

**注意**: ミニカードがコンピュータに取り付けられていない間は、保護用静電気防止パッケージに保管します。詳細はコンピュータに同梱の、安全にお使いいただくための注意にある「静電気障害<br>への対処」 を参照してください。

### ミニカードの取り付け

**注意**: UWB ミニカードは WWAN または WPAN スロットにインストールします。UWB ミニカードをワイヤレス LAN カードスロットに取り付けないでください。コンピュータを破損する恐れがあ<br>ります。

- 1. [作業を開始する前にの](file:///C:/data/systems/1535/ja/SM/before.htm#wp1180036)手順に従ってください。
- 2. 新しいミニカードを梱包から取り出します。

**← 注意**: カードを所定の位置に挿入するには、しっかりと均等に力を加えてください。力を加えすぎると、コネクタが損傷する恐れがあります。

3. ミニカードコネクタを、 適切なシステム基板コネクタへ 45 度の角度で挿入します。例えば、ワイヤレス LAN カードコネクタには、**WLAN** というようにラベルが付いています。

- 4. ミニカードのもう一方の縁をスロットに押し込み、ネジを締めます。
- 5. インストールしたミニカードに、適切なアンテナケーブルを接続します。次の表に、コンピュータがサポートする各ミニカード用アンテナケーブルの色分けを示します。

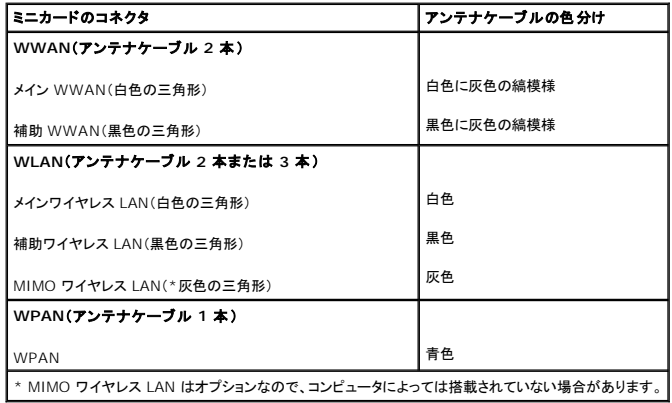

メモ**:** コンピュータに灰色のアンテナケーブルがない場合があります。灰色のアンテナケーブルがミニカードの実装部にあるかどうかは、ディスプレイの種類によります。

- 6. 保護用透明シートで未使用アンテナケーブルを保護します。
- 7. ベースカバーを取り付けて、ネジを締めます。
- 8. バッテリを、カチッという感触があり、所定の位置に収まるまでスライドさせて、ベイに差し込みます。
- 9. 必要なドライバおよびユーティリティをコンピュータにインストールします。詳細に関しては、『Dell テクノロジガイド』を参照してください。

メモ**:** デル以外からの通信用カードをインストールする場合は、適切なドライバおよびユーティリティをインストールする必要があります。詳細に関しては、『Dell テクノロジガイド』を参照してくださ い。

### <span id="page-35-0"></span>光学ドライブ **Dell™ Studio 1535/1536** サービスマニュアル

### 光学ドライブの取り外し

- 1. <u>作業を開始する前に</u>の手順に従って操作してください。
- 2. パームレストを取り外します([パームレストの取り外しを](file:///C:/data/systems/1535/ja/SM/palmrest.htm#wp1181048)参照)。
- 3. 光学ドライブから 3 本のネジを外し、光学ドライブをベイから取り出します。

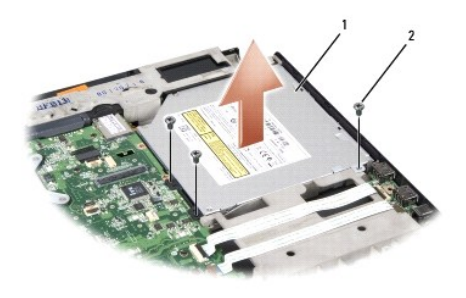

1 光学ドライブ 3 ネジ(3)

### 光学ドライブの取り付け

- 1. 光学ドライブコネクタをシステム基板に接続します。
- 2. 光学ドライブの 3 本のネジを締めます。
- 3. パームレストを取り付けます[\(パームレストの取り付けを](file:///C:/data/systems/1535/ja/SM/palmrest.htm#wp1181144)参照)。

### 光学ドライブインタポーザの取り外し

- 1. <u>作業を開始する前に</u>の手順に従って操作してください。
- 2. パームレストを取り外します([パームレストの取り外しを](file:///C:/data/systems/1535/ja/SM/palmrest.htm#wp1181048)参照)。
- 3. 光学ドライブの 3 本のネジを外し、光学ドライブをベイから取り出します。
- 4. 光学ドライブインタポーザを引き出して、取り外します。

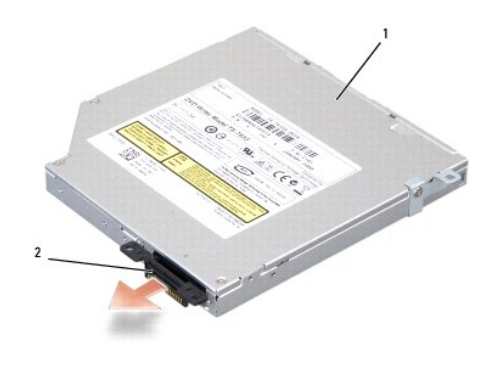

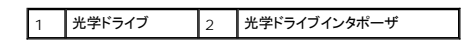

<span id="page-37-0"></span>パームレスト **Dell™ Studio 1535/1536** サービスマニュアル

### パームレストの取り外し

#### 警告**:** 次の手順を開始する前に、お使いのコンピュータに同梱の、安全にお使いいただくための注意に従ってください。

- 1. <u>作業を開始する前に</u>の手順に従ってください。
- 2. ベースカバーを取り外します (<u>ベースカバーの取り外し</u>を参照)。
- 3. コンピュータの底部から 8 本のネジを外します。

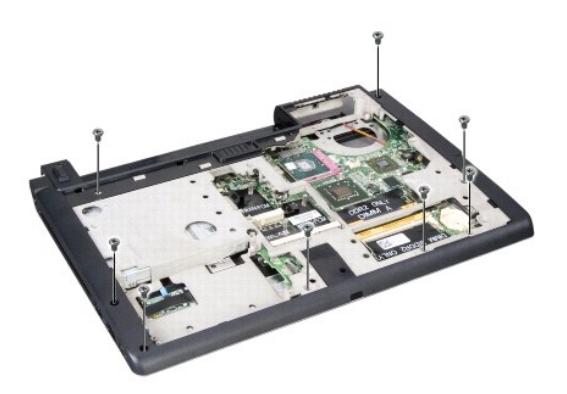

- 4. ミニカードをすべて取り外します [\(ミニカードの取り外し](file:///C:/data/systems/1535/ja/SM/minicard.htm#wp1182434)を参照)。
- 5. ExpressCard またはメディアカードをすべて押して、取り外します。
- 6. ディスプレイアセンブリを取り外します([ディスプレイアセンブリの取り外しを](file:///C:/data/systems/1535/ja/SM/display.htm#wp1179842)参照)。
- 7. パームレストから 8 本のネジを外します。
- 8. タッチパッドコネクタ、指紋リーダーコネクタおよびスピーカコネクタをシステム基板から取り外します。

**注意**: パームレストをコンピュータから無理に外さないでください。パームレストがうまく外れない場合は、パームレストを慎重に曲げるか、軽く力を加えます。または、抵抗のある場所を避けて、<br>端に沿って力を加えて行き、パームレストを外します。

<span id="page-38-0"></span>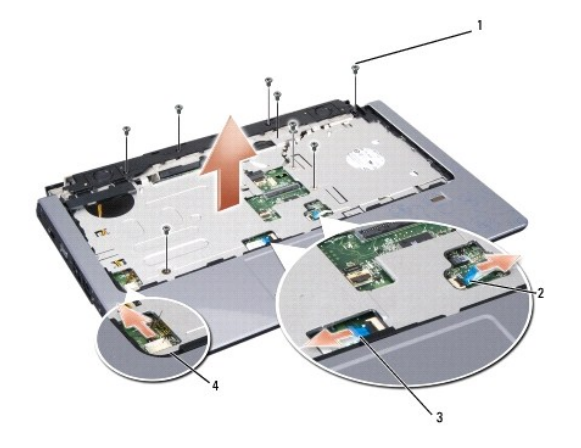

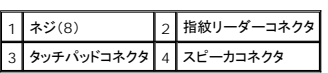

9. 左から右の方向へ、ヒンジブラケット付近の後方縁に沿ってパームレストを慎重に持ち上げて行き、パームレストをそっと持ち上げてコンピュータから外します。

### パームレストの取り付け

#### **△ 警告**: 次の手順を開始する前に、お使いのコンピュータに同梱の、安全にお使いいただくための注意に従ってください。

- 1. パームレストをコンピュータベースに合わせて慎重にはめ込みます。
- 2. タッチパッドコネクタ、指紋リーダーコネクタ、およびスピーカコネクタをシステム基板に接続します。
- 3. パームレストに 8 本のネジを取り付けます。
- 4. ディスプレイアセンブリを取り付けます([ディスプレイアセンブリの取り付けを](file:///C:/data/systems/1535/ja/SM/display.htm#wp1179924)参照)。
- 5. ミニカードを取り付けます [\(ミニカードの取り付け](file:///C:/data/systems/1535/ja/SM/minicard.htm#wp1182689)を参照)。
- 6. コンピュータの底部に 8 本のネジを取り付けます。
- 7. ベースカバーを取り付けます(<u>ベースカバーの取り付け</u>を参照)。

<span id="page-39-0"></span>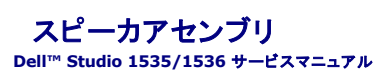

## スピーカアセンブリの取り外し

#### 警告**:** 次の手順を開始する前に、お使いのコンピュータに同梱の、安全にお使いいただくための注意に従ってください。

- 1. <u>作業を開始する前に</u>の手順に従ってください。
- 2. パームレストを取り外します([パームレストの取り外しを](file:///C:/data/systems/1535/ja/SM/palmrest.htm#wp1181048)参照)。
- 3. スピーカから 4 本のネジを外します(両側に 2 本ずつ)。
- 4. スピーカケーブルをパームレストの固定タブから外し、スピーカアセンブリを取り出します。

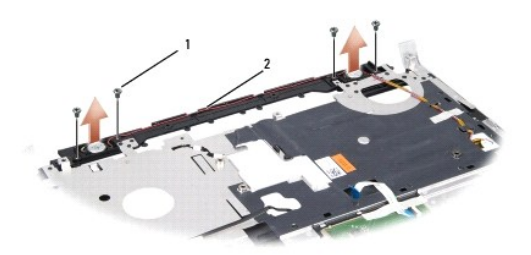

1 ネジ(4) 2 スピーカケーブル

### スピーカアセンブリの取り付け

#### 警告**:** 次の手順を開始する前に、お使いのコンピュータに同梱の、安全にお使いいただくための注意に従ってください。

- 1. スピーカアセンブリをパームレストに固定する 4 本のネジを締めます。
- 2. パームレストの固定タブにスピーカケーブルを慎重に通して配線します。
- 3. パームレストを取り付けます[\(パームレストの取り付けを](file:///C:/data/systems/1535/ja/SM/palmrest.htm#wp1181144)参照)。

<span id="page-40-0"></span>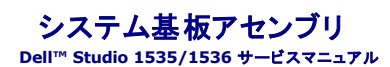

システム基板の BIOS チップにはサービスタグがあり、コンピュータ底面のバーコードラベルでもご覧いただけます。システム基板の交換キットには、交換するシステム基板にサービスタグを転送する ためのユーティリティを提供するメディアが含まれています。

### <span id="page-40-1"></span>システム基板アセンブリの取り外し

#### 警告**:** 次の手順を開始する前に、お使いのコンピュータに同梱の、安全にお使いいただくための注意に従ってください。

- 1. [作業を開始する前にの](file:///C:/data/systems/1535/ja/SM/before.htm#wp1180036)手順に従ってください。
- 2. メモリモジュールを取り外します ([メモリモジュールの取り外し](file:///C:/data/systems/1535/ja/SM/memory.htm#wp1181008)を参照)。
- 3. ハードディスクドライブを取り外します [\(ハードドディスクライブの取り外しを](file:///C:/data/systems/1535/ja/SM/hdd.htm#wp1181881)参照)。
- 4. ミニカードを取り外します [\(ミニカードの取り外し](file:///C:/data/systems/1535/ja/SM/minicard.htm#wp1182434)を参照)。
- 5. プロセッササーマル冷却アセンブリを取り外します[\(プロセッササーマル冷却アセンブリの取り外し](file:///C:/data/systems/1535/ja/SM/cpucool.htm#wp1179841)を参照)。
- 6. プロセッサを取り外します[\(プロセッサモジュールの取り外しを](file:///C:/data/systems/1535/ja/SM/cpu.htm#wp1179979)参照)。
- 7. センターコントロールカバーを取り外します ([センターコントロールカバーの取り外しを](file:///C:/data/systems/1535/ja/SM/cntrcont.htm#wp1180217)参照)。
- 8. キーボードを取り外します [\(キーボードの取り外しを](file:///C:/data/systems/1535/ja/SM/keyboard.htm#wp1180366)参照)。
- 9. ディスプレイアセンブリを取り外します([ディスプレイアセンブリの取り外しを](file:///C:/data/systems/1535/ja/SM/display.htm#wp1179842)参照)。
- 10. パームレストを取り外します([パームレストの取り外しを](file:///C:/data/systems/1535/ja/SM/palmrest.htm#wp1181048)参照)。
- 11. 光学ドライブを取り外します([光学ドライブの取り外し](file:///C:/data/systems/1535/ja/SM/optical.htm#wp1180116)を参照)。

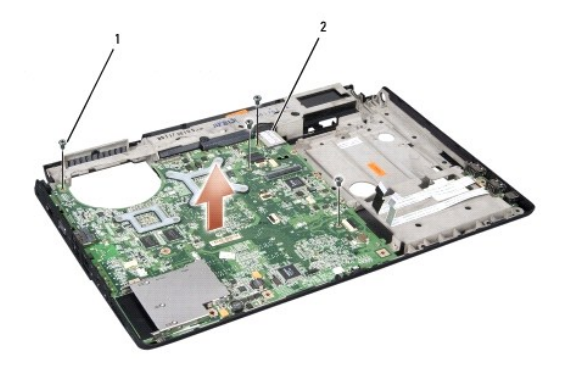

#### |1 ネジ(4) 2 システム基板コネクタ

- 12. システム基板上から 4 本のネジを外します。
- 13. システム基板ケーブルを外し、システム基板を取り外します。

メモ**:** お使いのシステムの設定によっては、コンピュータ内のネジ数が、ここで表示されているものより少ない場合があります。

### システム基板アセンブリの取り付け

**/ 4 著告**: 次の手順を開始する前に、お使いのコンピュータに同梱の、安全にお使いいただくための注意に従ってください。

**● 注意**: たわんだケーブルがシステム基板の下に挟まれないように確認してください。

- 1. システム基板を所定の位置に設置します。
- 2. システム基板上に 4 本のネジを取り付けます。
- 3. システム基板ケーブルを接続します。
- 4. <u>システム基板アセンブリの取り外し</u>での手順を逆の順序で実行してください。